# Sichern und Wiederherstellen der primären AP-Konfiguration auf Cisco Business Wireless Ī

# Ziel

In diesem Artikel werden die erforderlichen Schritte zum Sichern und Wiederherstellen der Konfiguration des primären Access Points (AP) bei Verwendung von Cisco Business Wireless (CBW)-APs beschrieben.

## Unterstützte Geräte | Softwareversion

140AC (Datenblatt) | 10.3.1.0 (aktueller Download)

145AC (Datenblatt) | 10.3.1.0 (aktuelle Version herunterladen)

240AC (Datenblatt) | 10.3.1.0 (neueste Version herunterladen)

## **Einleitung**

CBW verfügt über eine neue Funktion, die ab Version 10.3.1.0 verfügbar ist und die den Export und Import der primären AP-Konfiguration auf der Webbenutzeroberfläche (UI) ermöglicht.

Diese Konfigurationsdatei enthält alle Informationen über den primären Access Point, einschließlich Funkmodul-, Mesh- und Standorteinstellungen. Konfigurationsdateien werden im XML-Format erstellt.

Dies ist nützlich, wenn Sie ein Zurücksetzen auf die Werkseinstellungen durchführen müssen. Wenn Sie die Konfigurationsdatei haben, können Sie sie hochladen, anstatt den primären Access Point von Grund auf neu konfigurieren zu müssen. Eine weitere nützliche Instanz einer Konfigurationsdatei ist, wenn Sie dieselben Konfigurationen auf einem neuen primären Access Point festlegen möchten.

Wenn Sie nicht über die neueste Version der Software für Ihren AP verfügen, müssen Sie dies vor dem Start tun. Sie können diese Schritte nur mit der Aktualisierung durchführen. Wenn Sie Hilfe benötigen, sehen Sie sich die [Update Software eines Cisco Business Wireless Access Point an](/content/en/us/support/docs/smb/wireless/CB-Wireless-Mesh/2063-Upgrade-software-of-CBW-access-point.html).

Wenn Sie die in diesem Dokument enthaltenen Begriffe nicht kennen, klicken Sie auf [Cisco](https://www.cisco.com/c/de_de/support/docs/smb/switches/Cisco-Business-Switching/kmgmt-2331-glossary-of-non-bias-language.html) [Business:](https://www.cisco.com/c/de_de/support/docs/smb/switches/Cisco-Business-Switching/kmgmt-2331-glossary-of-non-bias-language.html) [Glossar neuer Begriffe](https://www.cisco.com/c/de_de/support/docs/smb/switches/Cisco-Business-Switching/kmgmt-2331-glossary-of-non-bias-language.html). Ξ

## Melden Sie sich beim primären Access Point an.

## Schritt 1

Melden Sie sich mit einem Computer im Netzwerk an der Webbenutzeroberfläche des primären Access Points an, indem Sie https://[IP-Adresse des primären Access Points] in die Suchleiste eingeben. Stellen Sie sicher, dass Sie https:// als Präfix verwenden, da Sie sonst keinen Zugriff haben. In diesem Beispiel wurde https://192.168.1.124 verwendet, Ihre Daten können jedoch

variieren. Wenn Sie Zugriffsprobleme haben, können Sie einen anderen Webbrowser verwenden.

 $\leftarrow$ https://192.168.1.124  $\rightarrow$ C

#### Schritt 2 (optional)

Wenn Sie kein Sicherheitszertifikat haben, wird möglicherweise ein Popup-Fenster mit einer Warnung angezeigt. Diese Warnung kann je nach Webbrowser anders aussehen. Klicken Sie, um fortzufahren und fortzufahren.

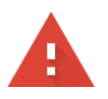

#### Your connection is not private

Attackers might be trying to steal your information from 192.168.1.124 (for example, passwords, messages, or credit cards). Learn more

NET:: ERR CERT AUTHORITY INVALID

Help improve security on the web for everyone by sending URLs of some pages you visit, limited system information, and some page content to Google. Privacy policy

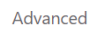

Back to safety

Möglicherweise wird ein zweites Popup-Fenster angezeigt, in dem Sie zum Fortfahren klicken können.

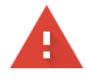

#### Your connection is not private

Attackers might be trying to steal your information from 192.168.1.124 (for example, passwords, messages, or credit cards). Learn more

NET::ERR\_CERT\_AUTHORITY\_INVALID

 $\sqrt{\checkmark}$  Help improve security on the web for everyone by sending URLs of some pages you visit, limited system information, and some page content to Google. Privacy policy

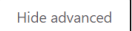

Back to safety

This server could not prove that it is 192.168.1.124; its security certificate is not trusted by your computer's operating system. This may be caused by a misconfiguration or an attacker intercepting your connection.

Proceed to 192.168.1.124 (unsafe)

### Schritt 3

Klicken Sie auf Anmelden.

athath Cisco Business

**Cisco Business Wireless Access Point** 

Geben Sie Ihren Benutzernamen und Ihr Kennwort ein. Klicken Sie auf OK.

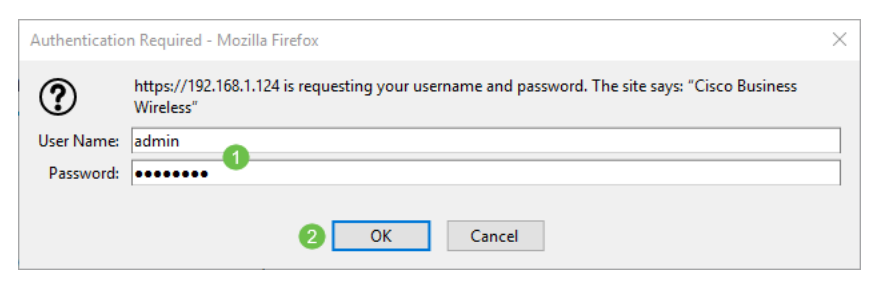

## Konfigurationsdatei herunterladen

## Schritt 1

Klicken Sie auf Erweitert > Primäre AP-Tools.

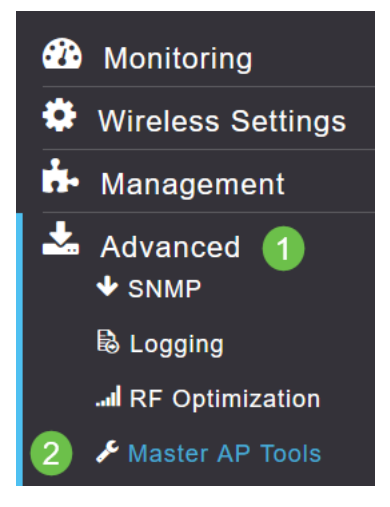

## Schritt 2

Klicken Sie auf die Registerkarte Konfigurationsverwaltung. Klicken Sie auf das Dropdown-Menü Richtung, um Download auszuwählen. Lassen Sie den Übertragungsmodus bei HTTP. Klicken Sie auf Apply (Anwenden).

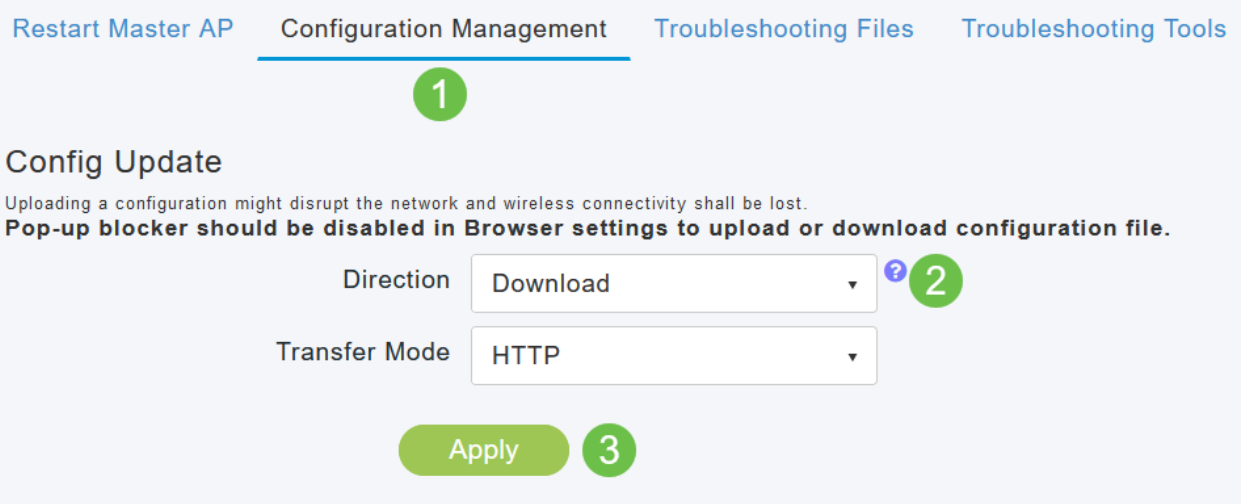

## Schritt 3

In einem Popup-Fenster wird eine Bestätigung angezeigt, dass Sie die Datei herunterladen

#### möchten. Klicken Sie auf Ja.

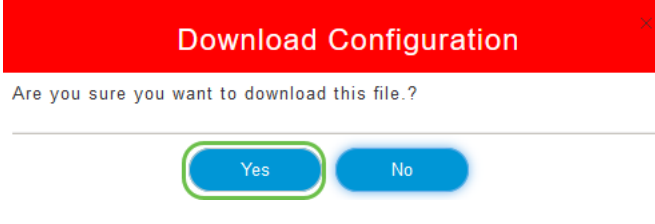

#### Schritt 4

In einem Popup-Fenster werden einige Optionen angezeigt. In diesem Beispiel haben wir Öffnen mit Notepad gewählt (Standard). Klicken Sie auf OK. Wenn Sie die Datei vor dem Speichern nicht anzeigen möchten, können Sie Save File (Datei speichern) auswählen und mit dem Abschnitt Konfiguration hochladen dieses Artikels fortfahren.

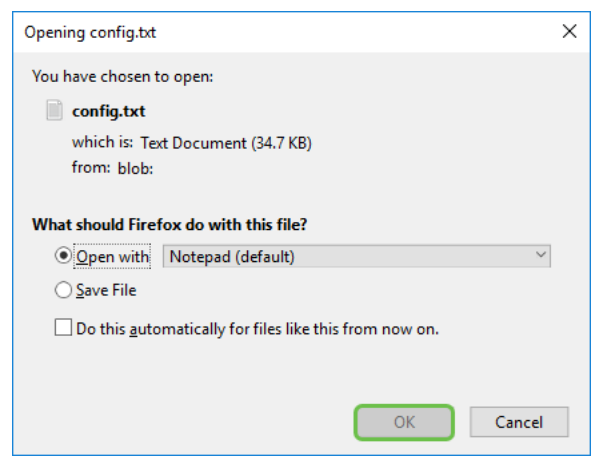

#### Schritt 5

Dies ist ein Beispiel für einen Abschnitt einer Konfigurationsdatei.

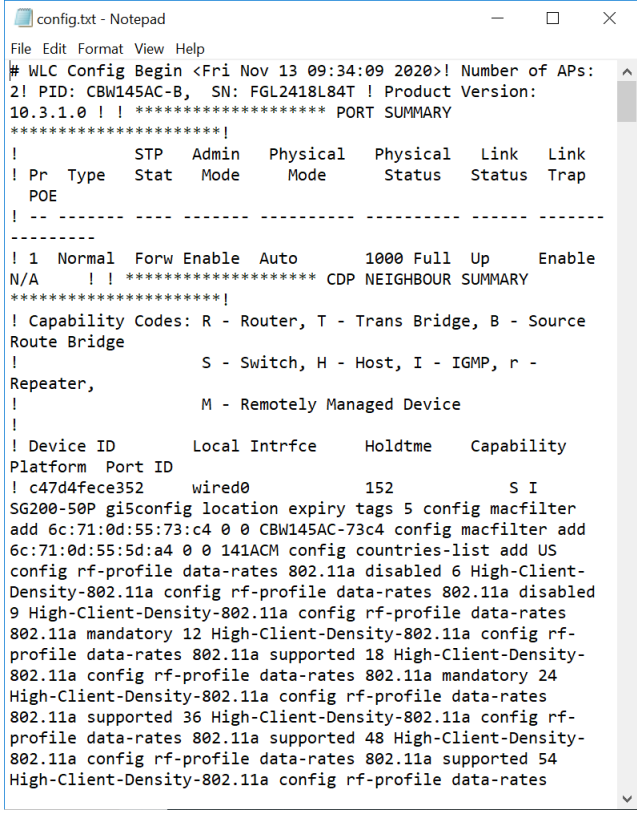

### Schritt 6

Klicken Sie auf Datei und wählen Sie dann im Dropdown-Menü die Option Speichern unter....

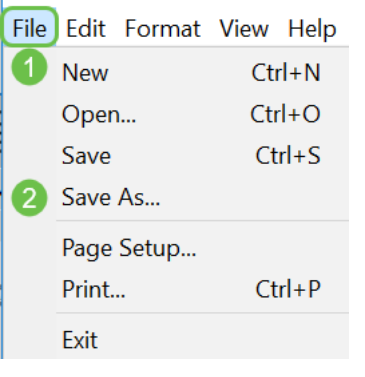

### Schritt 7

Geben Sie einen Namen für die Konfigurationsdatei ein. Klicken Sie auf Speichern. Notieren Sie sich den Speicherort der Datei für den Upload.

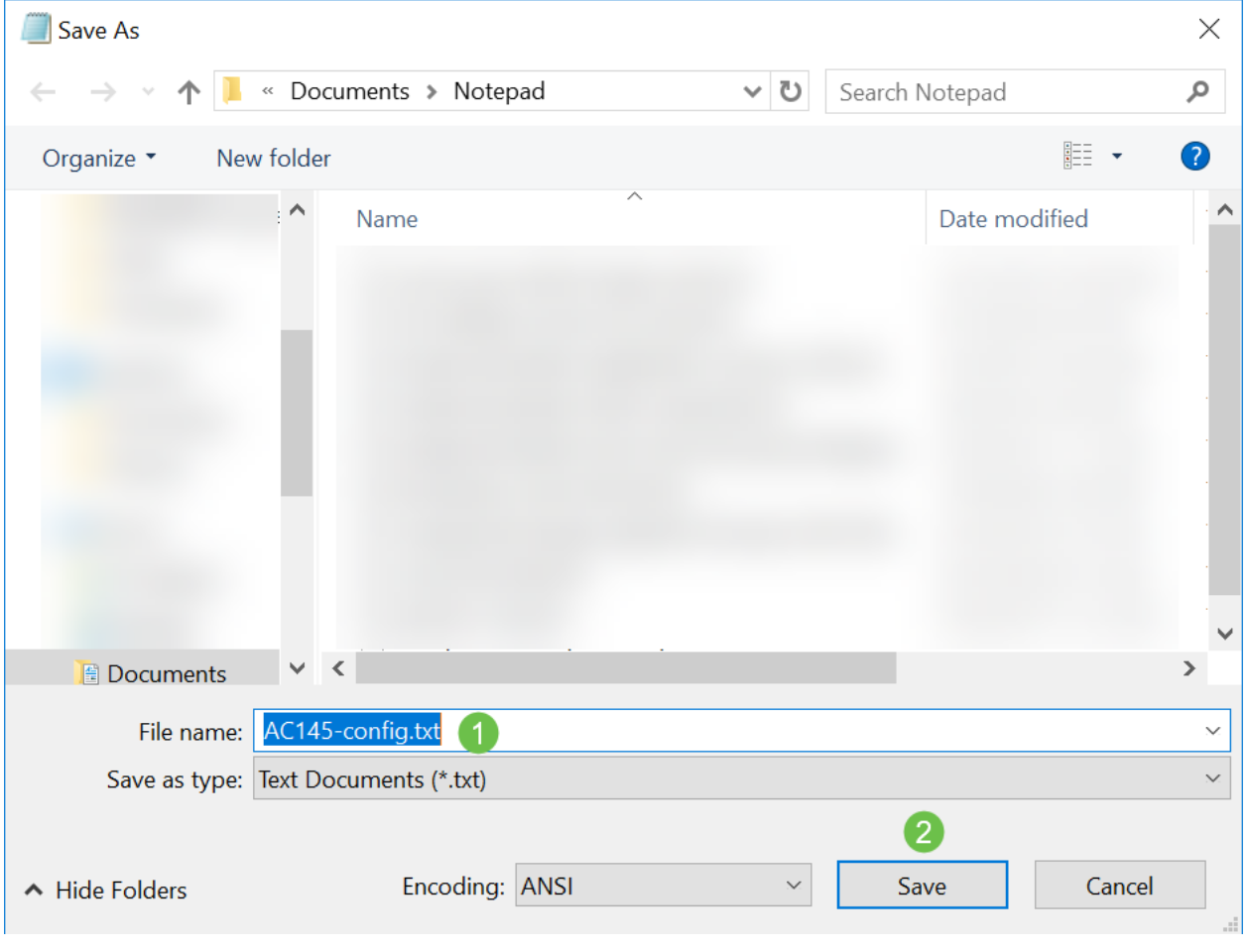

## Konfigurationsdatei hochladen

## Schritt 1

Klicken Sie auf Erweitert > Primäre AP-Tools.

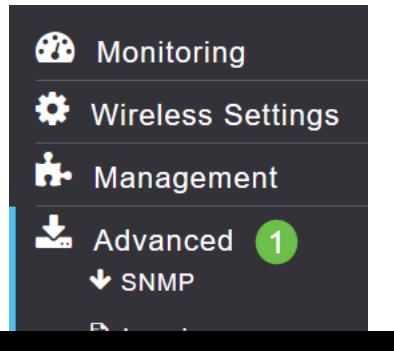

Klicken Sie auf die Registerkarte Konfigurationsverwaltung. Klicken Sie auf das Dropdown-Menü Richtung, um Hochladen auszuwählen. Lassen Sie den Übertragungsmodus bei HTTP. Klicken Sie auf Apply (Anwenden).

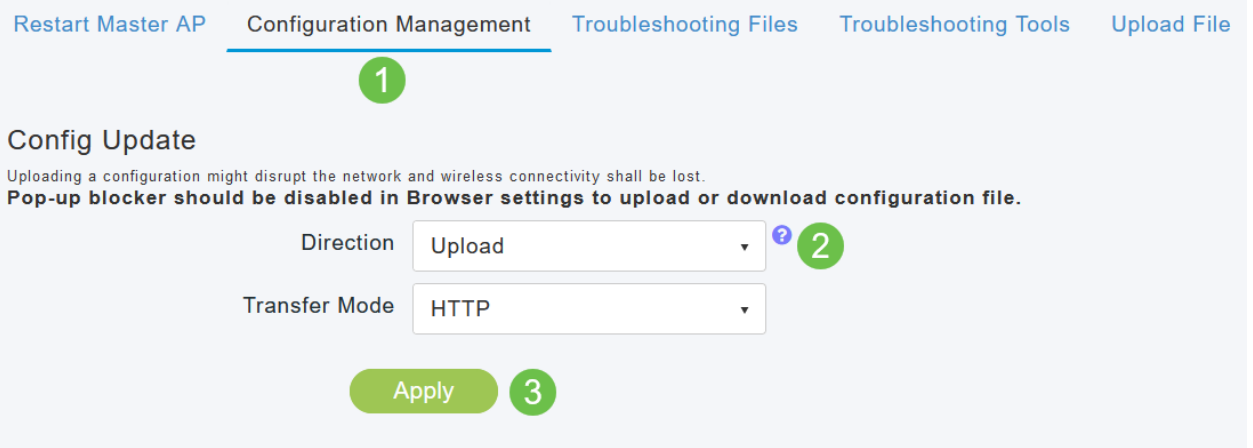

## Schritt 3

In einem Popup-Fenster wird eine Bestätigung angezeigt, dass Sie die Datei herunterladen möchten. Klicken Sie auf Ja.

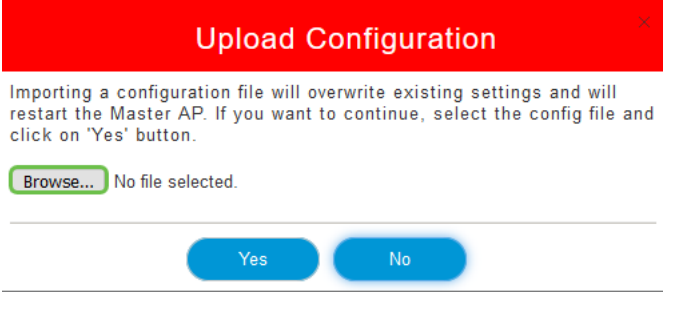

## Schritt 4

Navigieren Sie zur Konfigurationsdatei, die Sie im ersten Abschnitt heruntergeladen haben. Klicken Sie auf Öffnen.

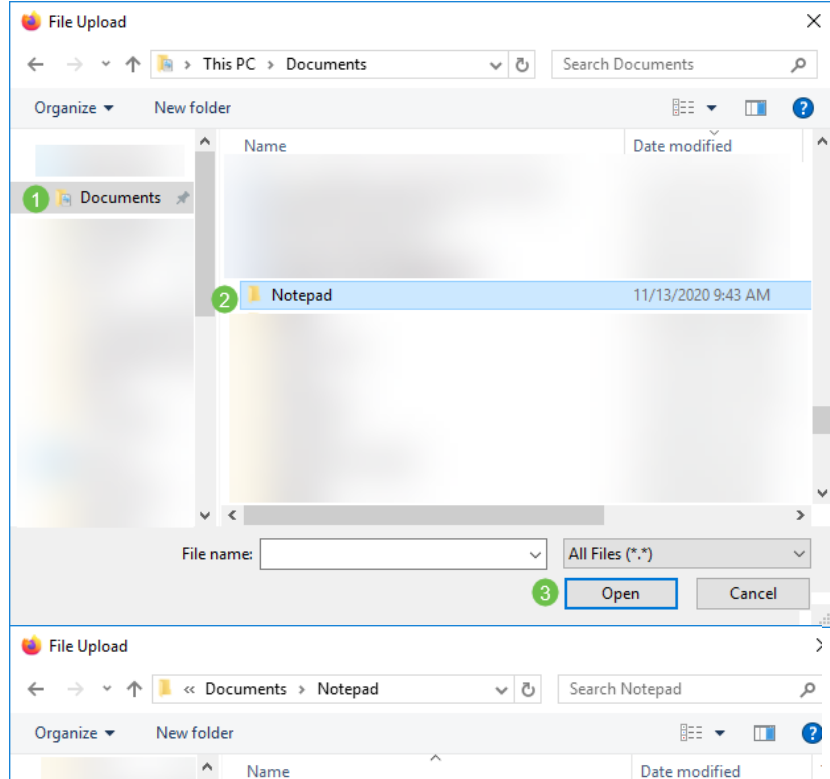

Sie erhalten eine Popup-Meldung mit der Aufforderung, eine Bestätigung zu erhalten, dass beim Importieren einer Konfigurationsdatei die vorhandenen Einstellungen überschrieben werden und der primäre Access Point neu gestartet wird. Klicken Sie auf Ja.

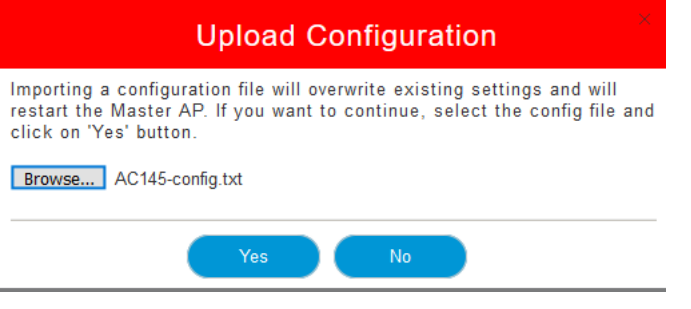

## Schritt 6

Sie erhalten Updates am oberen Rand der Webbenutzeroberfläche, beginnend mit der unten abgebildeten.

HTTP receive complete... updating configuration.

Sobald Sie sehen, dass das System zurückgesetzt wird, wurde die Konfiguration hochgeladen, und der Access Point wird neu gestartet. Seien Sie geduldig, dies kann bis zu zehn Minuten dauern.

System being reset.

## Schritt 7

Wenn der Neustart abgeschlossen ist, werden Sie aufgefordert, sich wieder beim primären Access Point anzumelden. Geben Sie Ihre Anmeldeinformationen ein, und klicken Sie auf OK.

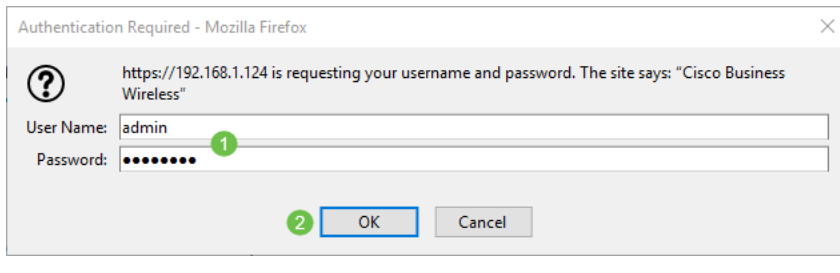

## Schritt 8

Klicken Sie auf das Symbol Speichern.

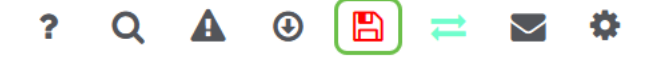

## Schritt 9

Klicken Sie auf OK.

Are you sure you want to save configuration to flash so that on a reboot the Master AP retains the configuration?

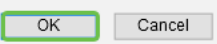

Klicken Sie auf Ja, um Konfigurationen vor dem Neustart zu speichern. Dies dauert bis zu 10 Minuten.

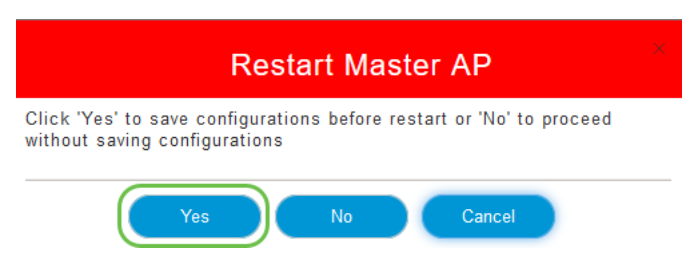

## Schlussfolgerung

Nun haben Sie die Fähigkeiten, Konfigurationsdateien herunterzuladen und hochzuladen. Es wird empfohlen, Ihre Konfigurationsdateien regelmäßig zu sichern.

Klicken Sie für weitere Artikel zu Cisco Business Wireless-Themen auf eine der folgenden Optionen:

[Neu bei Cisco Business: Geräte- und grundlegende Netzwerkglossare](/content/en/us/support/docs/smb/routers/cisco-rv-series-small-business-routers/kmgmt-1080-New-to-Cisco-Business-General-Glossary.html) [Einführung in Mesh](/content/en/us/support/docs/smb/wireless/CB-Wireless-Mesh/1768-tzep-Cisco-Business-Introduces-Wireless-Mesh-Networking.html) [Häufig](https://www.cisco.com/c/de_de/support/docs/smb/wireless/CB-Wireless-Mesh/1769-tz-Frequently-Asked-Questions-for-a-Cisco-Business-Mesh-Network.html) [gestellte Fragen](https://www.cisco.com/c/de_de/support/docs/smb/wireless/CB-Wireless-Mesh/1769-tz-Frequently-Asked-Questions-for-a-Cisco-Business-Mesh-Network.html) [Cisco Business Wireless Model Decoder](https://www.cisco.com/c/de_de/support/docs/smb/wireless/CB-Wireless-Mesh/1776-CBW-PID-Decoder.html) [Tipps zum Neustart](https://www.cisco.com/c/de_de/support/docs/smb/wireless/CB-Wireless-Mesh/1873-tz-Reboot-Tips-for-Cisco-Business-Wireless-Access-Points.html) [Auf](/content/en/us/support/docs/smb/wireless/CB-Wireless-Mesh/2120-reset-to-factory-default-cbw.html) [Werkseinstellungen zurücksetzen](/content/en/us/support/docs/smb/wireless/CB-Wireless-Mesh/2120-reset-to-factory-default-cbw.html) [Tag Null: Konfiguration über App/Web](https://www.cisco.com/c/de_de/support/docs/smb/wireless/CB-Wireless-Mesh/1771-1906-day-zero-config.html) [Mobile App und Web-](https://www.cisco.com/c/de_de/support/docs/smb/wireless/CB-Wireless-Mesh/2117-mobile-app-vs-web-ui-cbw-support.html )[Benutzeroberfläche](https://www.cisco.com/c/de_de/support/docs/smb/wireless/CB-Wireless-Mesh/2117-mobile-app-vs-web-ui-cbw-support.html ) [Best Practices für ein Cisco Wireless Mesh-Netzwerk](https://www.cisco.com/c/de_de/support/docs/smb/wireless/CB-Wireless-Mesh/2133-cbw-best-practices.html) [Listen zulassen](https://www.cisco.com/c/de_de/support/docs/smb/wireless/CB-Wireless-Mesh/2126-Whitelists-cbw-Mesh-Network.html) [Software aktualisieren](/content/en/us/support/docs/smb/wireless/CB-Wireless-Mesh/2063-Upgrade-software-of-CBW-access-point.html) [Machen Sie sich mit der CBW-App vertraut](https://www.cisco.com/c/de_de/support/docs/smb/wireless/CB-Wireless-Mesh/2084-Get-familiar-with-Cisco-Business-Mobile-App.html) [Fehlerbehebung](https://www.cisco.com/c/de_de/support/docs/smb/wireless/CB-Wireless-Mesh/2109-tz-troubleshooting-CBW-Mesh-Network.html) [Zeiteinstellungen](https://www.cisco.com/c/de_de/support/docs/smb/wireless/CB-Wireless-Mesh/2130-Configure-Time-Settings-CBW.html) [Fehlerbehebung: rote LED](https://www.cisco.com/c/de_de/support/docs/smb/wireless/CB-Wireless-Mesh/kmgmt-2322-flashing-red-LED-pattern-day-zero-setup-CBW.html) [Bridge-Gruppen-Namen](https://www.cisco.com/c/de_de/support/docs/smb/wireless/CB-Wireless-Mesh/2109-Bridge-Group-Names-on-a-Cisco-Business-Wireless-Mesh-Network.html)